# <duklabs /

## Backing up your iPhone or iPad

### Cloud or Computer?

iPhone backups are super easy to do, but there are a few little tricks to them. You can back up your iPhone either onto the Cloud, or onto a computer.

The Cloud backup is great in that it will back up all the time, however you are restricted in the amount of data you can save, and it also requires you to have Wifi internet access.

#### iCloud Backups

To turn on iCloud Backups, you need to have an Apple ID. Normally the process of setting up an iPhone will require you to make an Apple ID, so you most likely already have one set up.

Step 1: Go to the Settings App on your iPhone Step 2: Tap on your name up the top to go to iCloud Settings.

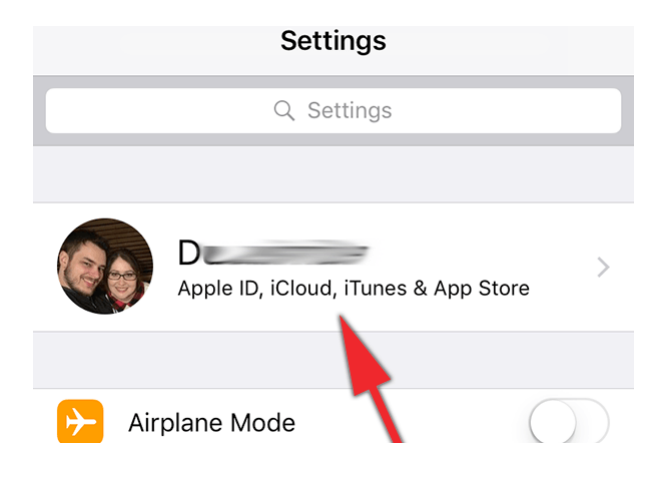

#### Step 3: Tap on iCloud

Step 4: Scroll down and go to iCloud Backup Step 5: Tap the button to turn it on. You can click "Back up now" to force it to start a backup right away. If it hasn't backed up before, it might take a while to complete the first backup.

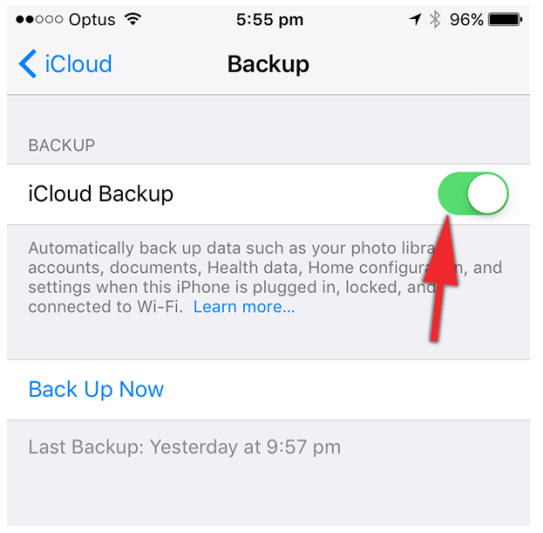

If it's already turned on, you're done! Check the time of the last backup to make sure it has backed up recently.

iCloud Backups will automatically happen when your phone is plugged in, locked and on Wifi.

Note: Apple provide 5gb of iCloud storage for free. If you are getting a message about running out of storage space, please see the next page.

## Like this article? Want more?

## Managing iCloud Storage

If your backup is too big to fit on iCloud, you can either buy more storage space on iCloud, or adjust your backup settings so that you're not backing up everything.

Apple give you 5GB of free iCloud storage, in most cases, the app using up all your space will be your Photo Library.

#### To change your backup settings:

Step 1: Go to the Settings app on your iPhone

Step 2: Tap on your name up the top to go to iCloud Settings

Step 3: Tap on iCloud

Step 4: Tap on iCloud where it says Storage up the top. Then Tap "Manage Storage"

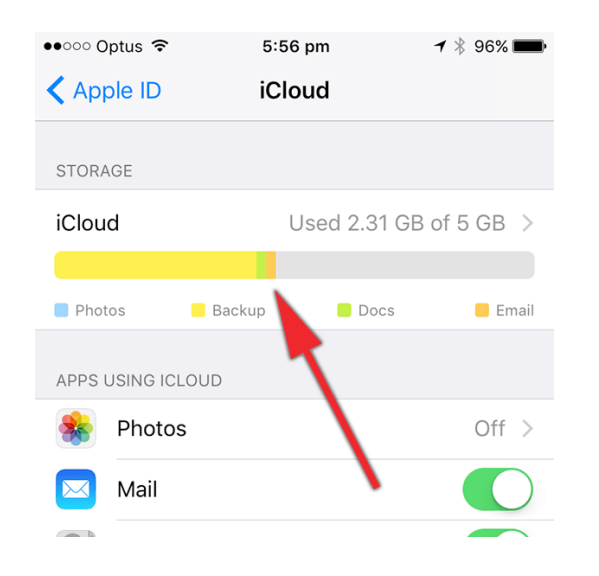

Step 6: Check under Documents and Data to see if there's anything massive using up a lot of space. You can tap on individual items to go into settings for them and delete them.

Step 7: Tap on your iPhone under "Backups". You may notice that there's backups for other devices in here, you can delete them from here too.

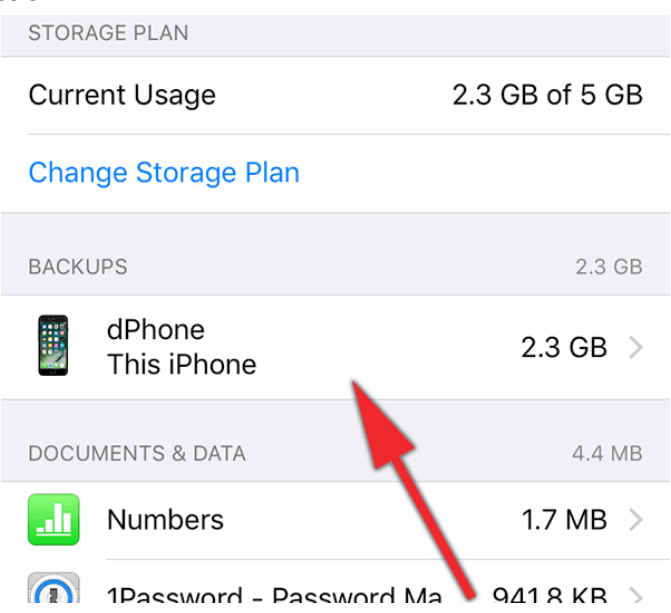

Step 8: Wait for the page to load, it may take a minute or three to load fully and show you how much storage space each app is using. Turn off the options that are using the most space, or that you don't want to back up.

In most cases, it will be your Photo Library that's using a large chunk of space.

If you turn off the Photos Library you will need to back up your photos onto a computer instead of the iCloud (see the other pages)

## Like this article? Want more?

## Backing up to your computer

There's two ways you can back up an iPhone on the computer:

- \* The entire iPhone (including Photos)
- \* Just the photos.

Note: For all of these options, you will need to have the phone unlocked (with the passcode or fingerprint)

#### Backing up the Entire iPhone

This will save all your photos too, but only allow you to get them back by restoring the backup onto another iPhone, so it's best you do both (since in most cases, the photos are the most valuable data).

You will need iTunes installed on your computer. If you're on a Mac, it is already installed, if you're on a PC you will need to go to http:// www.itunes.com/ and download/install it. The steps are identical for both Mac and PC.

Step 1: Open iTunes and plug your phone in to the computer.

Step 2: Click the little Phone button up the top of the window just below the play button

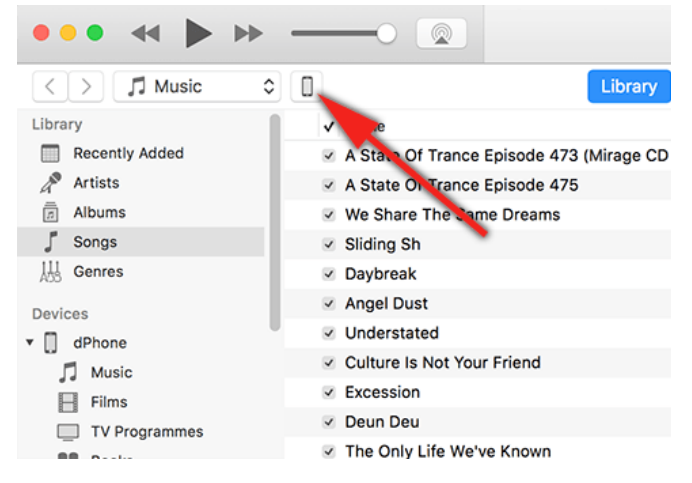

#### Step 3: Click "Backup Now"

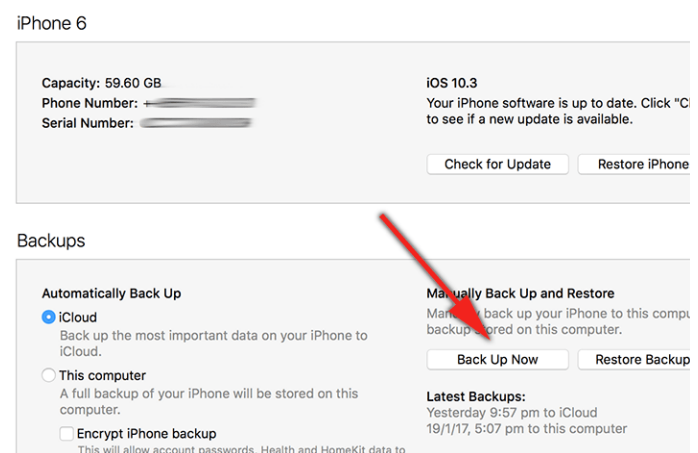

This step may take a while, depending how much data you've got on the phone. You can see the progress up the top of the screen.

#### Troubleshooting

If your phone doesn't come up in iTunes, make sure you've unlocked the phone (either with your fingerprint or the passcode). It may come up with a message asking to allow the device to access Photos and Videos. Tap Allow.

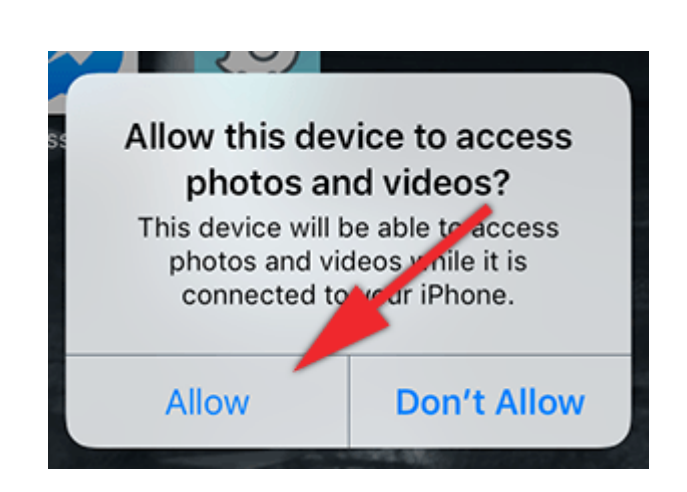

## Like this article? Want more?

# Backing up your Photos

#### Mac

Step 1: Open the Photos app (in your Applications Folder) and plug your Phone in to the computer.

Step 2: Click your iPhone on the left hand side of the window

Step 3: Either choose photos to import and click Import Photos, or click on Import All Photos. Note the "Delete items after import" option. Leave it unticked, this way it will keep the photos on your iPhone \*and\* on the computer.

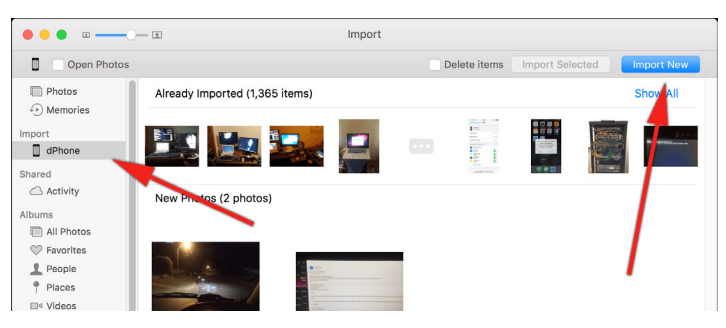

Note that it will only import photos that aren't already in your Photo Library.

Step 4: Wait for it to finish copying the photos across.

The photos are now all in the Photos Library on your computer.

If you want to transfer the photos to a folder instead of into your Photos Library, you can use the Application called Image Capture (in your Applications folder) to save them all to a folder.

#### **Windows**

This option will save all the photos on the phone to a folder on the computer. The pictures shown cover Windows 10, but it should work similar on Windows 7 or 8.

Step 1: Plug the iPhone into the computer Step 2: Open "This PC" (sometimes known as "My Computer")

Step 3: Unlock your iPhone and press "Allow" (see previous page)

Step 4: Right click on the iPhone in This PC and select "Import Pictures and Videos" (Note: If it says there's no Photos on the iPhone, you need to do step 3).

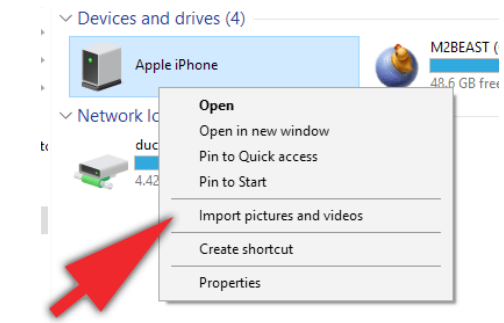

Step 5: Wait for it to detect the photos on the phone

Step 6: Click on "Review, Organise and group items to import"

Step 7: Select the photos you wish to import and click Import. They will automatically go into your Pictures Folder.

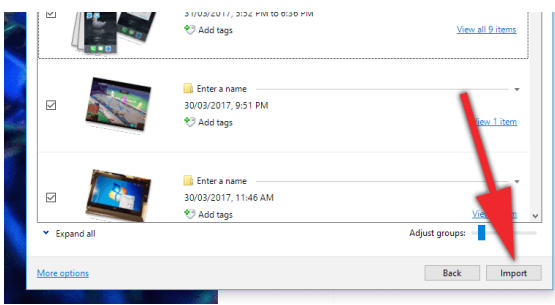

# Like this article? Want more?